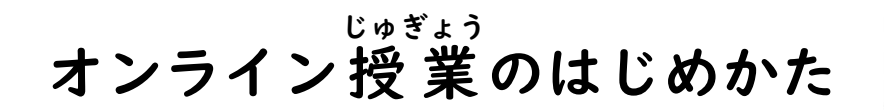

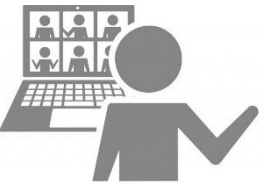

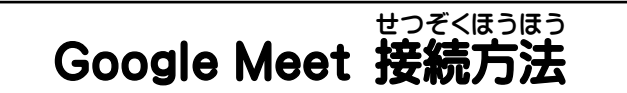

I. 参加するクラスルームを開きます。【Meet のリンク】を選択します。

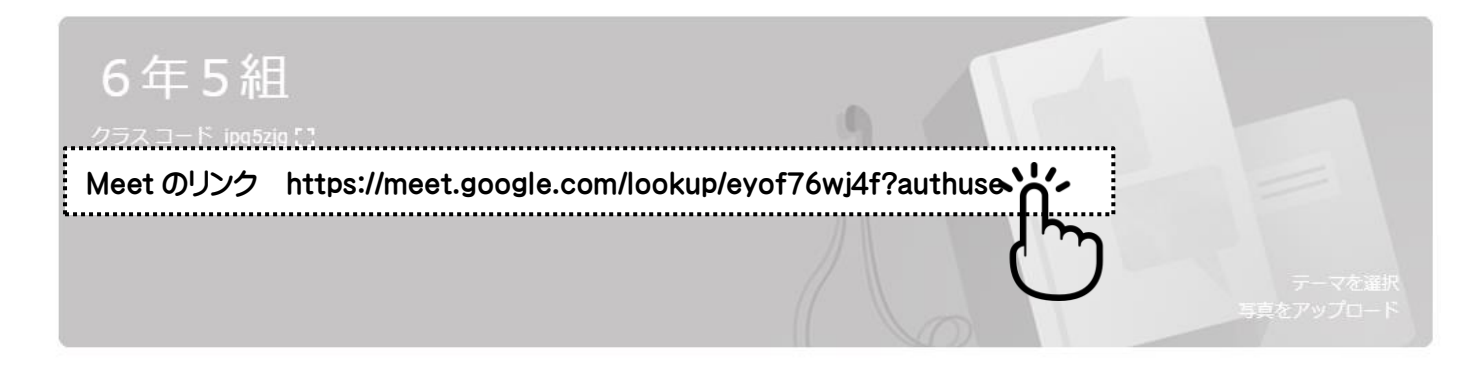

2. 【マイクとカメラへのアクセス許可】のお知らせが出た場合は【許可】します。

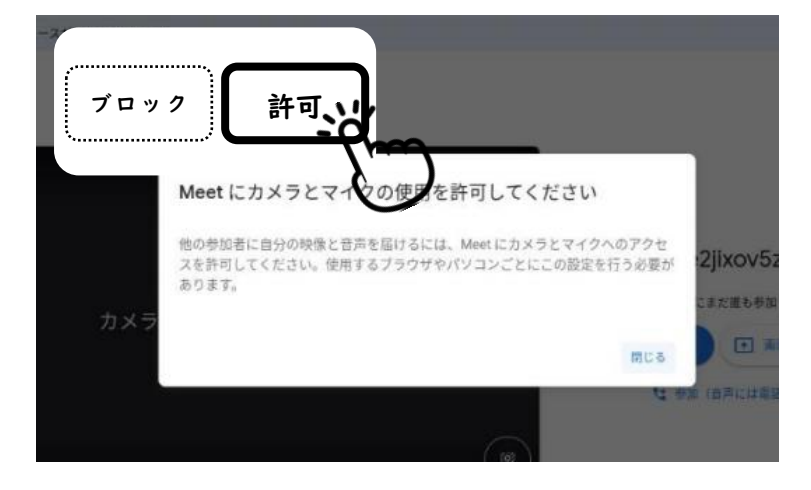

3. 接続の際には 【必 ずマイクをオフ】にしてください。 〇〇先生が参加していますマイクのマークが 今すぐ参加 あかくなっていれば マイクオフです 【今すぐ参加】で オンライン授業に参加 できます

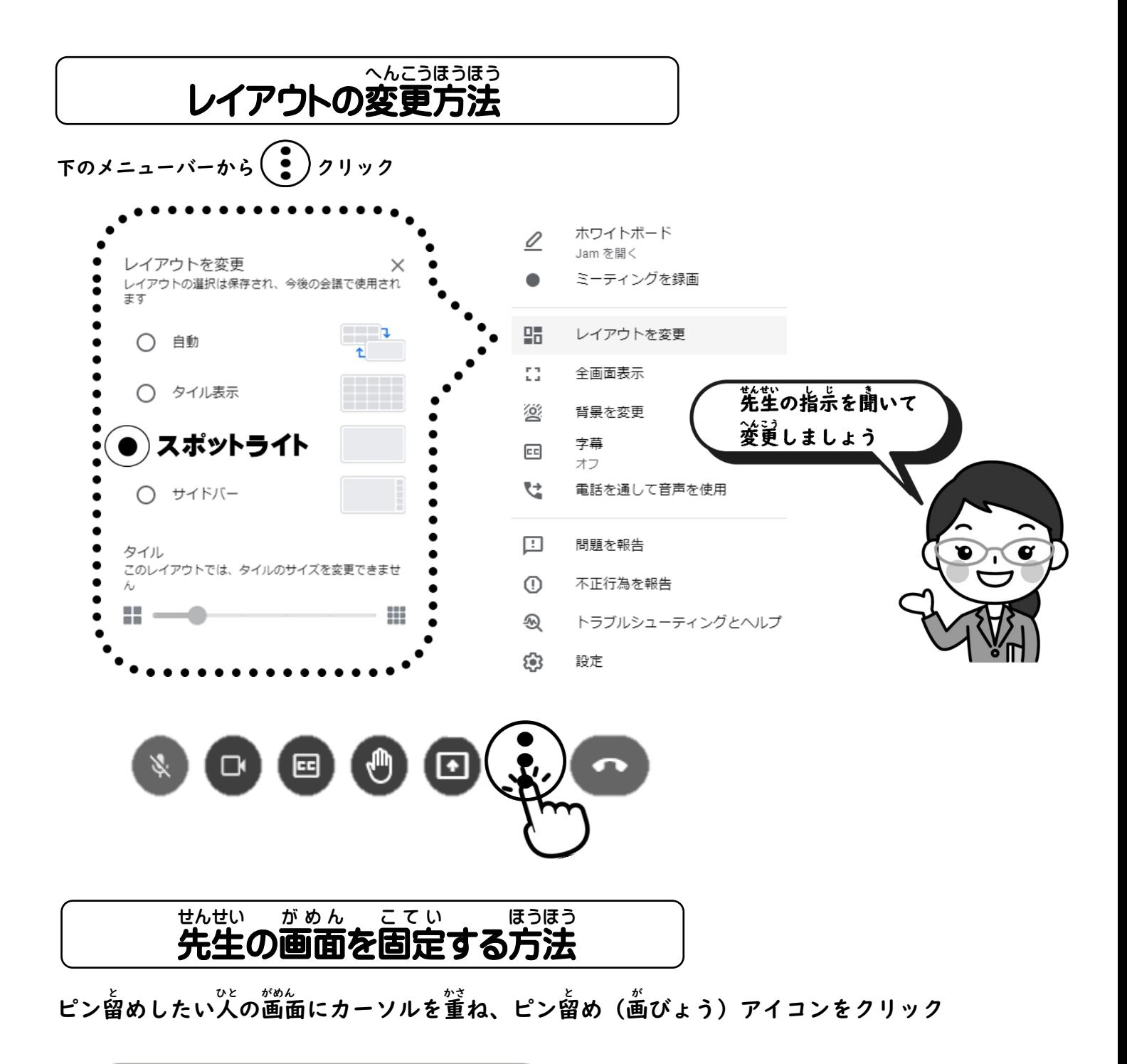

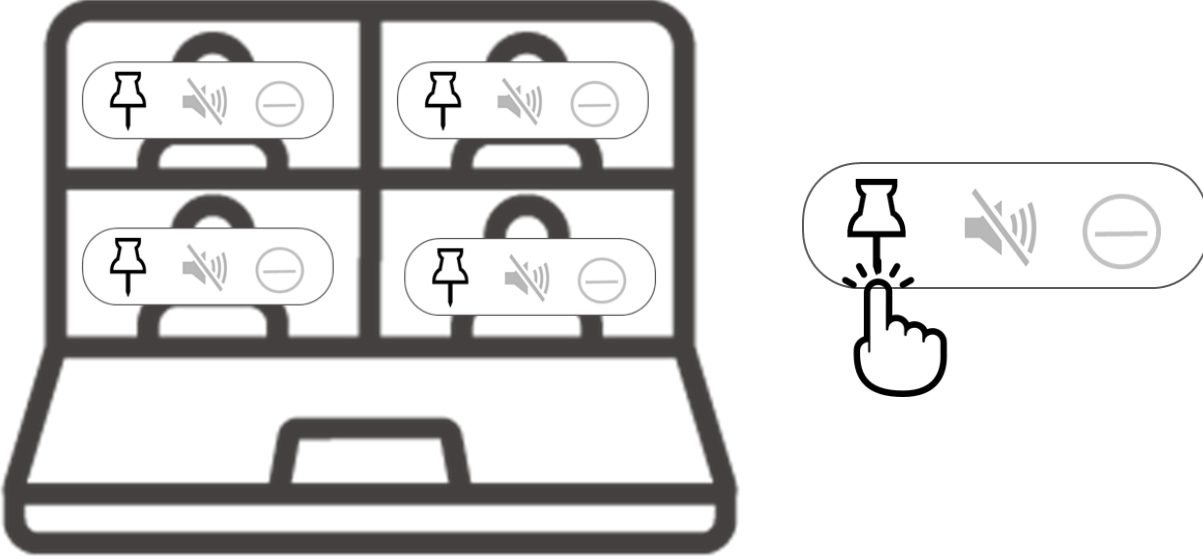